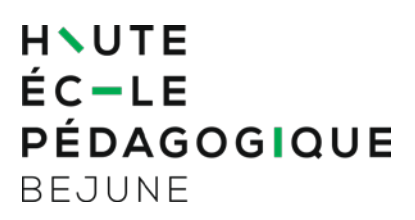

**Formation continue et postgrade** Chemin de la Ciblerie 45 2503 Bienne Suisse

T +41 32 886 99 31 formation.continue@hep-bejune.ch

## **Guide Espace Participant·e**

## **1. Préambule**

L'inscription à un cours de la formation continue et postgrade s'effectue en deux phases décrites ci-dessous.

## **2. Étape 1 : création du compte personnel**

Si vous possédez déjà un compte, poursuivez avec l'étape 2. Si vous n'avez pas de compte, référez-vous au [Guide](http://support.hep-bejune.ch/solution/articles/24000007390) [–](http://support.hep-bejune.ch/solution/articles/24000007390) [Création d'un compte personnel.](http://support.hep-bejune.ch/solution/articles/24000007390)

Rendez-vous à l'adresse [https://ma.hep-bejune.ch,](https://ma.hep-bejune.ch/) puis cliquez sur « Créer un compte ».

## **3. Étape 2 : inscription à un cours**

Une fois votre compte créé et validé par le secrétariat de la formation continue et postgrade, vous avez la possibilité de vous inscrire aux cours proposés sur le portail. Vous pouvez également imprimer vos attestations de suivi de cours ainsi que gérer vos informations personnelles par ce biais.

Se connecter à l'adresse [https://ma.hep-bejune.ch](https://ma.hep-bejune.ch/)

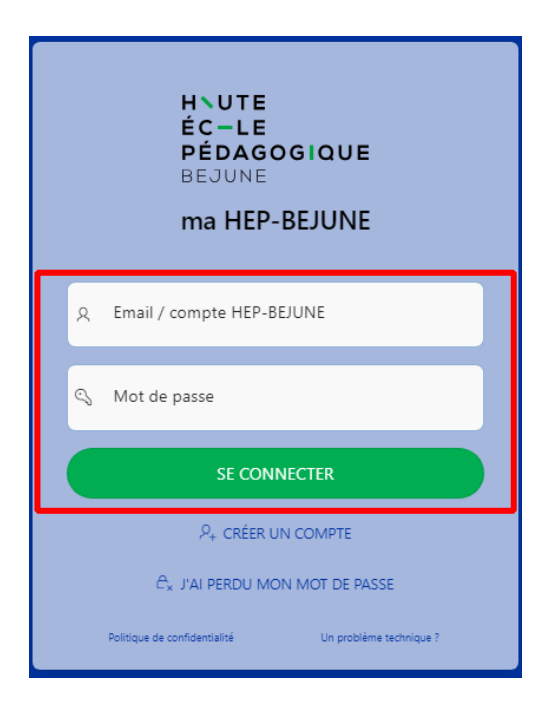

En fonction de vos besoins, vous pouvez cliquer soit sur [3.1 Inscription à une formation](#page-1-0)  [continue](#page-1-0) soit sur [3.2 Inscription à une formation initiale ou certifiante](#page-3-0) .

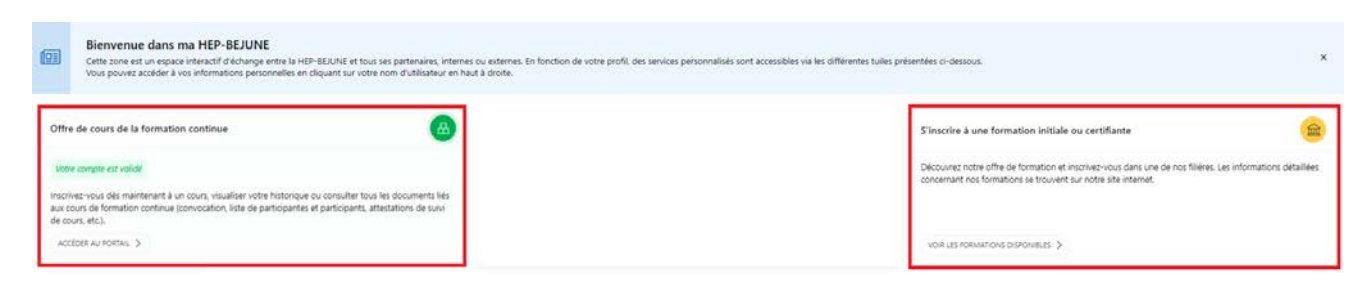

### <span id="page-1-0"></span>**3.1. Inscription à une formation continue**

Cliquer sur un domaine proposé ou effectuer une recherche avancée

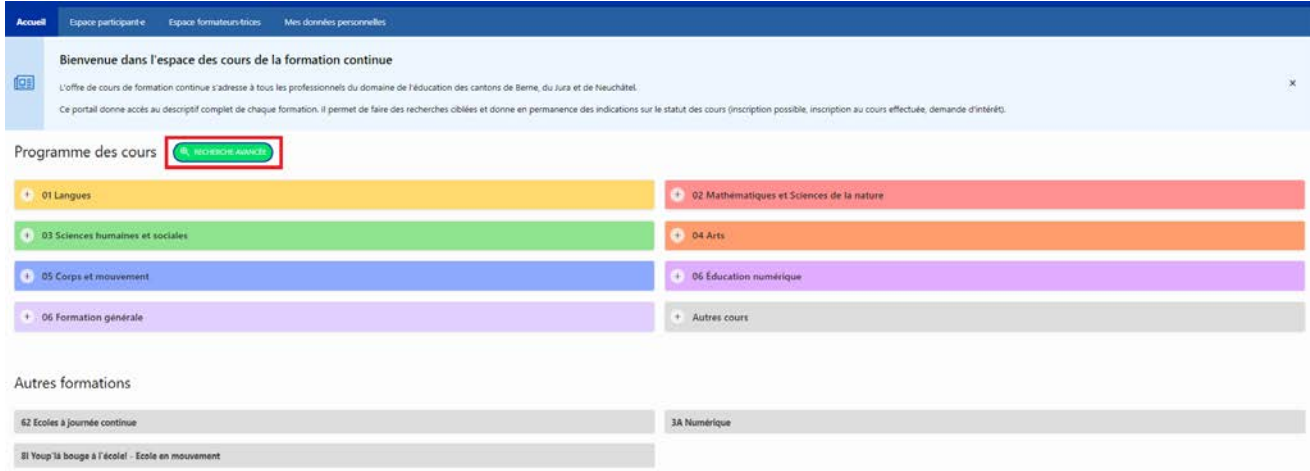

Cliquer sur la loupe pour obtenir les détails du cours ou sur le panier pour vous inscrire au cours. Il est aussi possible de vous renseigner davantage en nous adressant un message (cliquer sur ?).

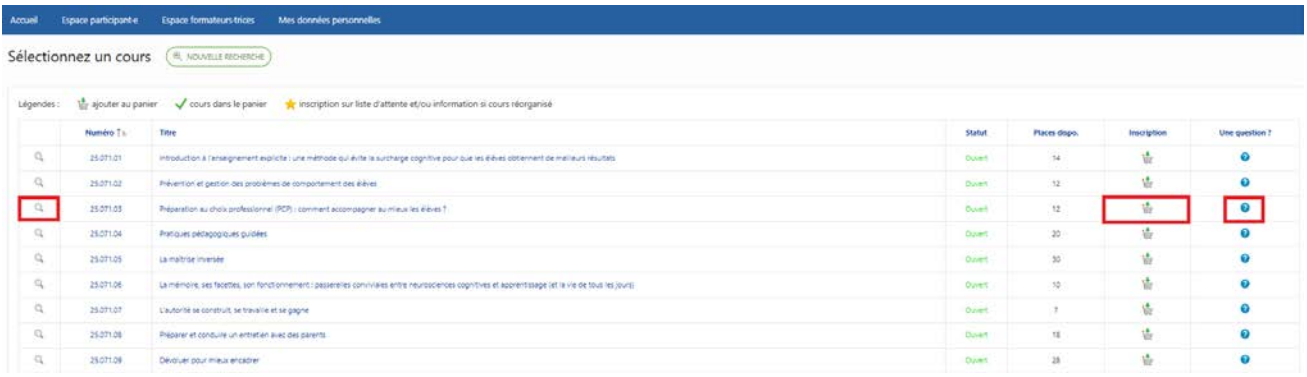

En cliquant sur le caddie, le cours s'ajoute à votre panier et vous pouvez soit poursuivre vers d'autres inscriptions, soit les finaliser.

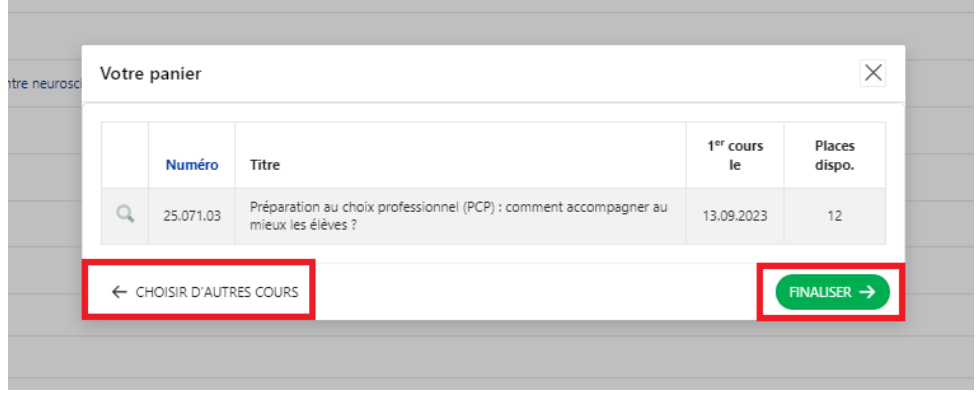

#### **Finaliser son inscription en :**

- activant la case « Je confirme que mes données… »,
- puis en cliquant sur « S'inscrire définitivement au cours ».

# **Supprimer un cours du panier en :**

- cochant la case du cours à retirer,<br>• puis en cliquant sur « Supprimer di
- puis en cliquant sur « Supprimer du panier ».

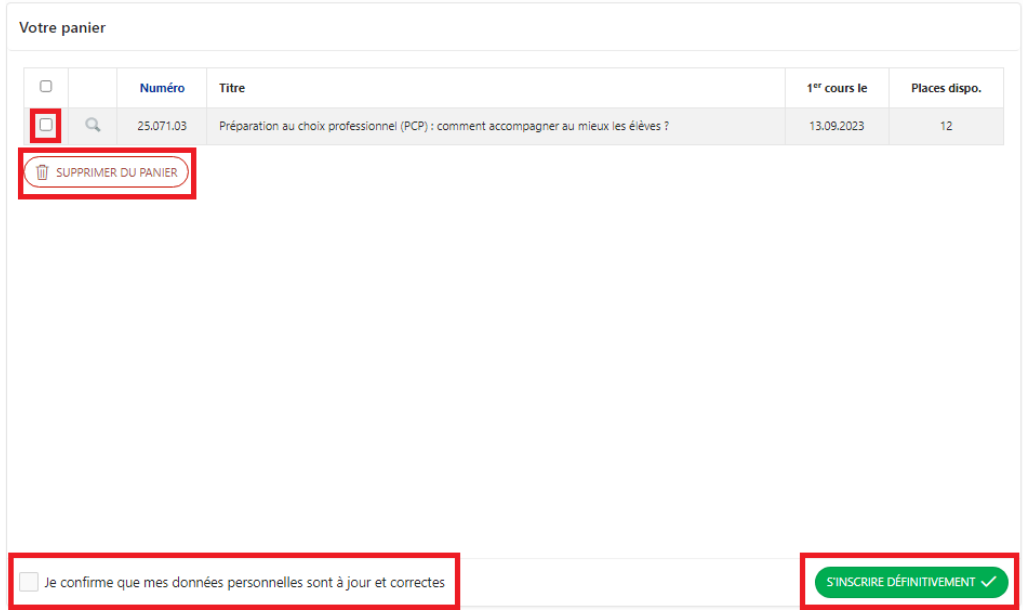

Si un cours est complet, vous avez la possibilité de cliquer sur l'étoile. Vous serez ainsi automatiquement inscrit·e sur une liste d'attente.

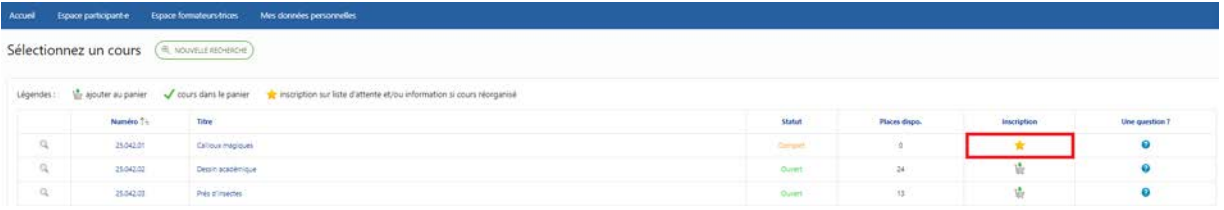

#### <span id="page-3-0"></span>**3.2. Inscription à une formation initiale ou certifiante**

Cliquer sur la tuile « S'inscrire à une formation initiale ou certifiante », puis sélectionner la formation actuelle souhaitée.

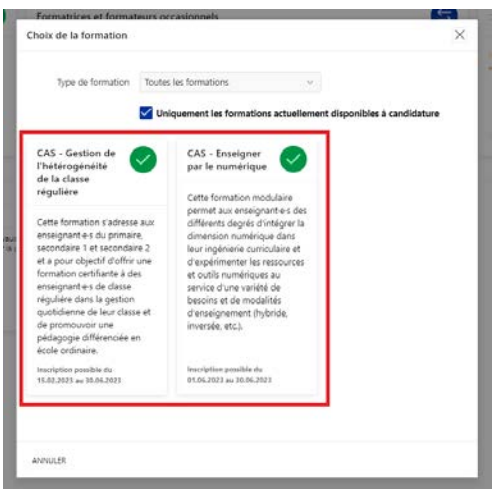

Pour une vue de l'ensemble des formations initiales et certifiantes, cliquer sur le menu déroulant pour sélectionner une formation proposée.

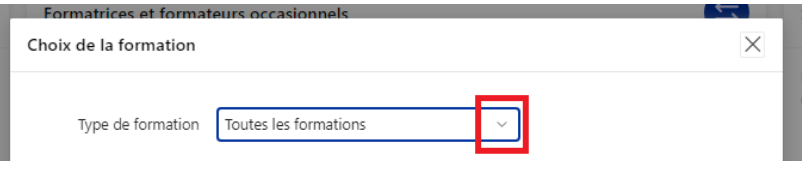

NB : Vous pouvez, en tout temps, consulter l'historique de vos inscriptions sous l'onglet « Espace participant·e ».

D'autres guides sont à votre disposition à l'adresse suivante : [http://support.hep-bejune.ch/support/solutions/24000000473.](http://support.hep-bejune.ch/support/solutions/24000000473)

Pour toutes questions en lien avec ce document, veuillez contacter le secrétariat de la formation continue et postgrade : T 032 886 99 31, [formation.continue@hep-bejune.ch](mailto:formation.continue@hep-bejune.ch)

En cas de problème technique, veuillez contacter le service informatique : T 032 886 99 90, [support@hep-bejune.ch](mailto:support@hep-bejune.ch)